### <https://elearning.shisu.edu.cn/> FAQS 学生版

您好!请您务必认真读完本说明,包括其中的外部链接!您的大部分问题都有答案。维 护老师一个人无法服务很多人,还请理解。

#### 目录

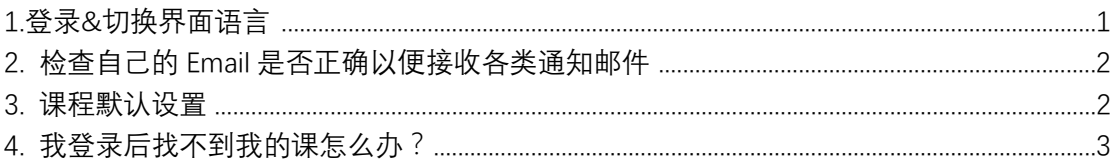

### <span id="page-0-0"></span>**1.登录&切换界面语言**

**请使用 Chrome、360 等浏览器(不要使用 IE)**打开 [https://elearning.shisu.edu.cn](https://elearning.shisu.edu.cn/) ,点击 首页右上角"登录"链接,进入如下图所示页面。上外师生请输入统一身份认证同一套用户名 密码登录,校外师生请输入告知您的用户名密码登录:上外师生忘记密码请点击"忘记用户 名或密码了"链接自助重置密码,校外师生忘记密码请联系告知您用户名密码的人员。

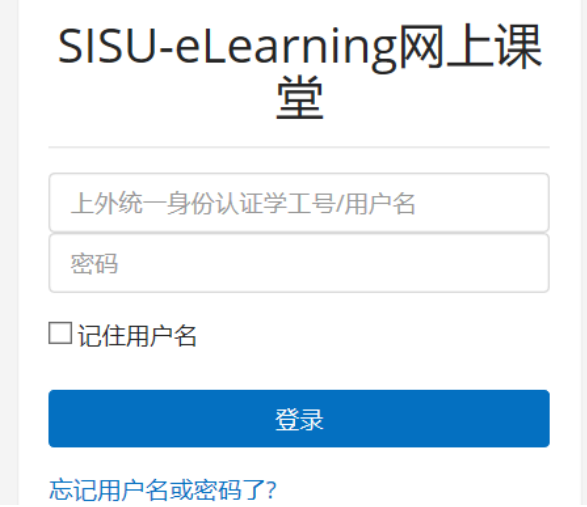

图 1

 登录后可能您的界面语言变成了英语(系统的默认语言),您可以在顶部导航菜单中手动 将其改成中文(有可能简体中文在下拉菜单底部),如下图:

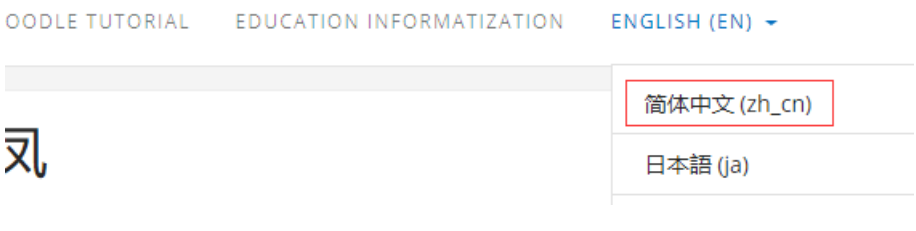

您还可以修改自己偏爱的界面语言,点击右上角头像右边的三角形如下三张图操作:

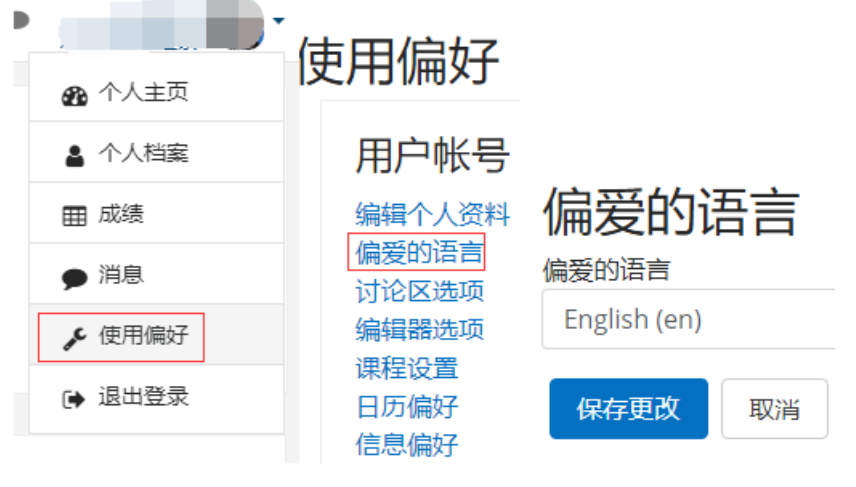

图 3

# <span id="page-1-0"></span>**2. 检查自己的 Email 是否正确以便接收各 类通知邮件**

系统会发送作业 deadline 提醒、BBS 回帖提醒等各类通知邮件,所以请设置正确、常用 的 Email,操作路径为:点右上角头像右边三角箭头->选"个人档案"->点击"编辑个人资料"-> 检查是否有必要修改"Email 地址"字段。如下图所示:

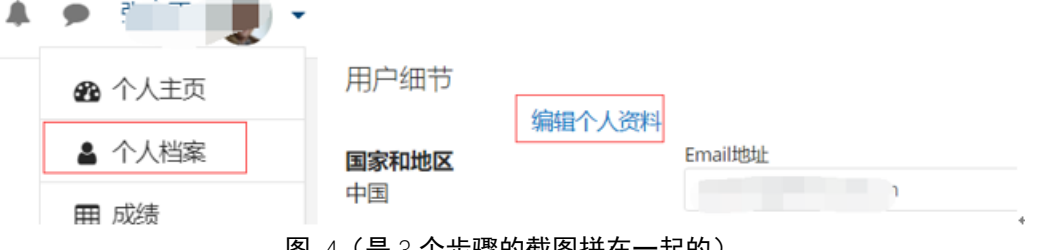

图 4(是 3 个步骤的截图拼在一起的)

### <span id="page-1-1"></span>**3. 课程默认设置**

当您登录后,进入"个人主页",即可看到自己已经开设的课程列表,点击其中的某门课 程,进入该课程概览页,如:

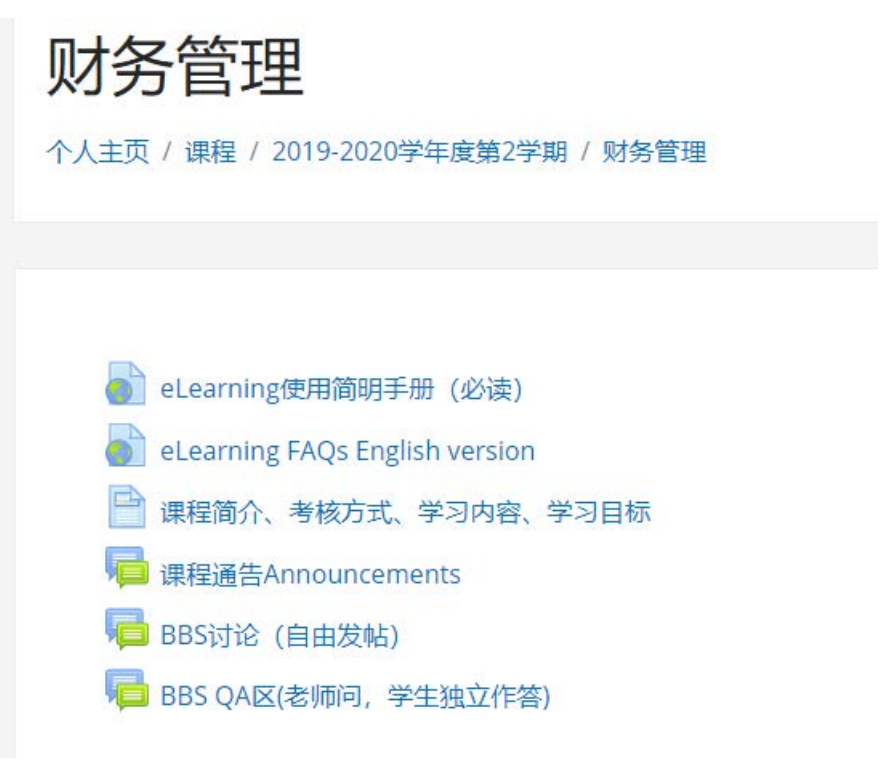

图 5

## <span id="page-2-0"></span>**4. 我登录后找不到我的课怎么办?**

您登录后点击左上角站点名称,然后点击"进行中"、"尚未开始的"、"过期的"都找找看 (如下图),仍确认没有自己的课程后,请联系您的老师。

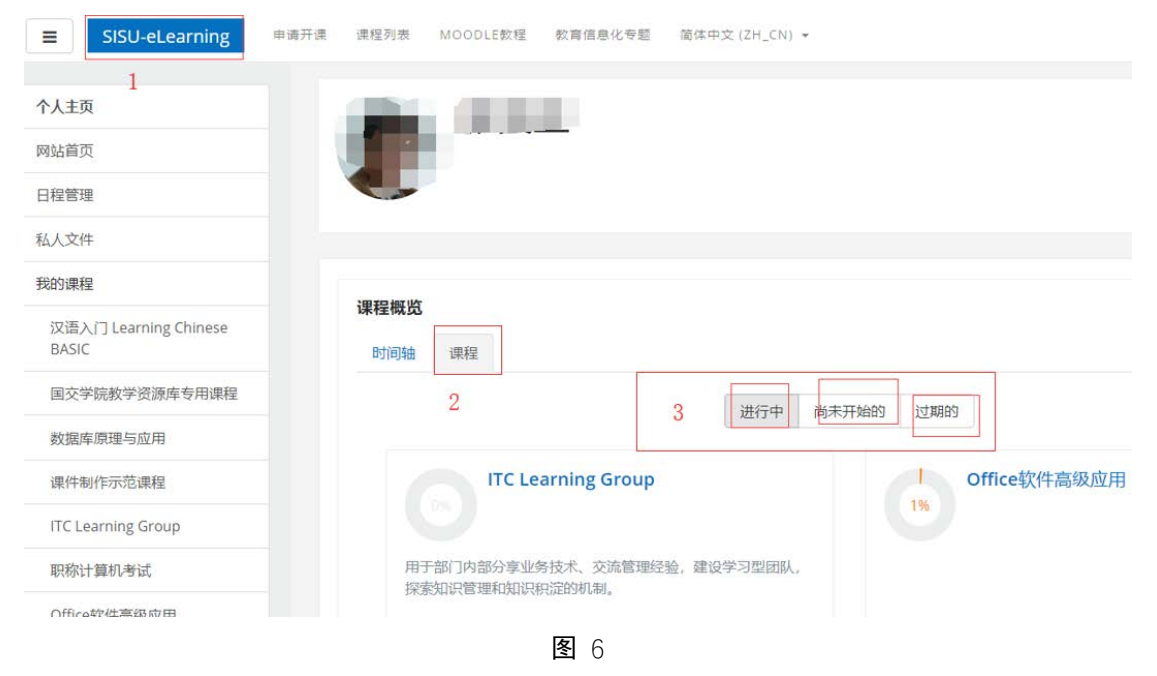